## **Регистрация на платформе fusionspace.ru**

Для регистрации на портале необходимо выполнить следующие действия:

В браузере перейдите по адресу:<https://fusionspace.ru/>

*Мы рекомендуем использовать современный браузер на базе Chromium, например, Google Chrome[\(https://www.google.com/intl/ru/chrome/\)](https://www.google.com/intl/ru/chrome/), Yandex Browser [\(https://browser.yandex.ru/\)](https://browser.yandex.ru/) или Microsoft Edge.*

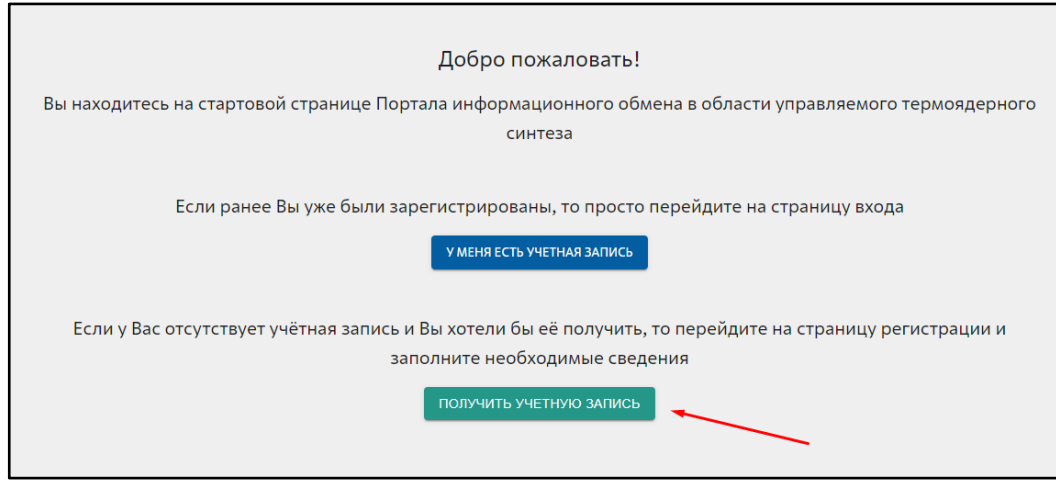

Первый шаг – проверка Вашего действующего адреса электронной почты.

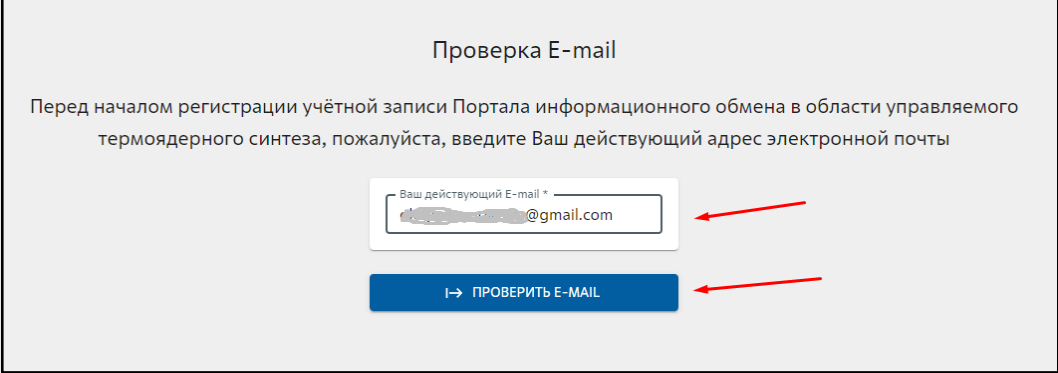

На этом этапе необходимо ввести адрес вашей электронной почты. Если Вы планируете использовать в дальнейшем ресурсы Информационного Пространства УТС исследований, то мы настоятельно рекомендуем использовать **Ваш рабочий электронный адрес**.

На данном этапе система проверит, не являетесь ли Вы уже зарегистрированным пользователем. Если это так, то мы перенаправим Вас на страницу с восстановлением пароля.

Если же Ваш адрес электронной почты новый для системы, вам будет предложено пройти процедуру регистрации.

## **Процедура регистрации пользователя портала**

- 1. Заполните информационную анкету о себе. Здесь обязательно необходимо заполнить Ваши Фамилию и Имя.
	- a. Обязательным к заполнению является место Вашей работы. Начните писать название Вашей организации или ВУЗа, и классификатор предложит существующие варианты.

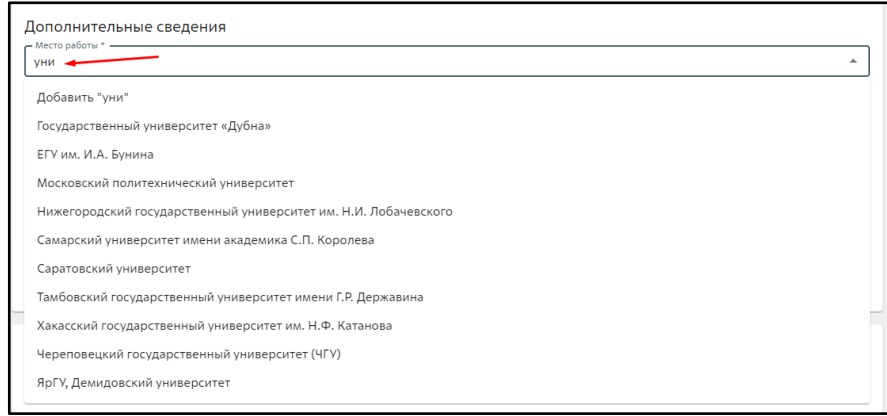

Если Вашей организации не оказалось в списке классификатора, то сайт предложит создать новую запись.

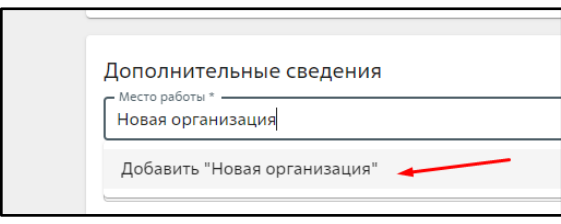

Заполните максимально точно информацию о Вашей организации и выберете ее тип из списка классификатора.

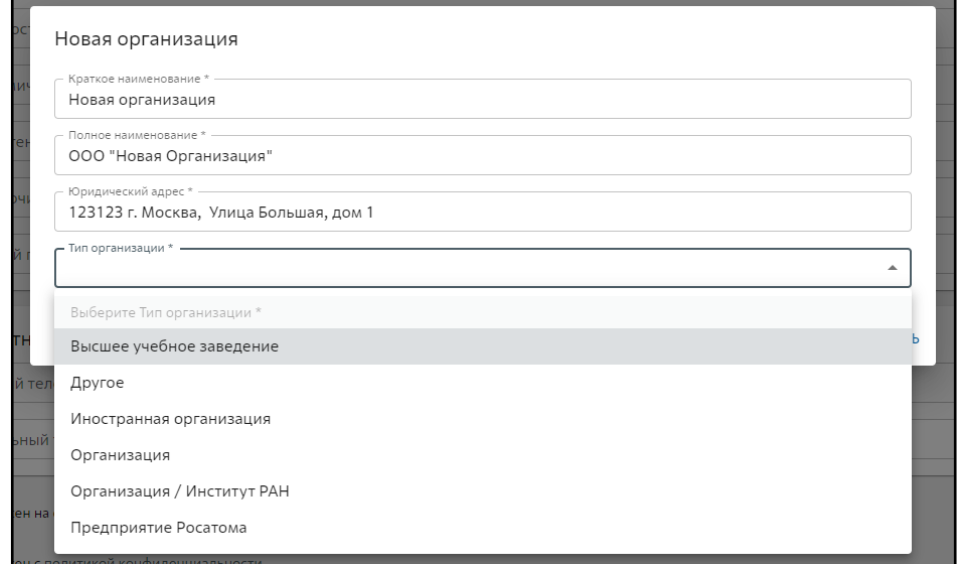

b. Заполните Вашу должность выбрав из существующих вариантов или добавив свой.

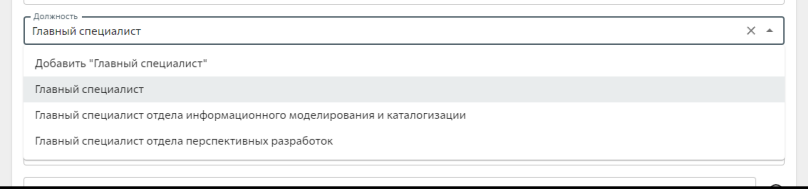

c. Выберете Ваш академический статус если есть.

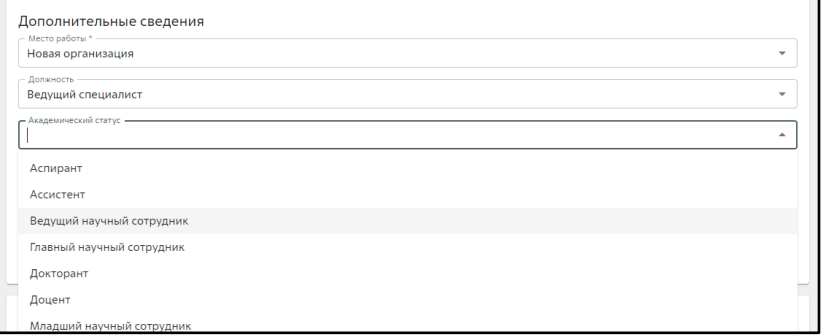

d. Аналогичным образом выберете Ваш язык, часовой пояс по месту работы и укажите контактные телефоны.

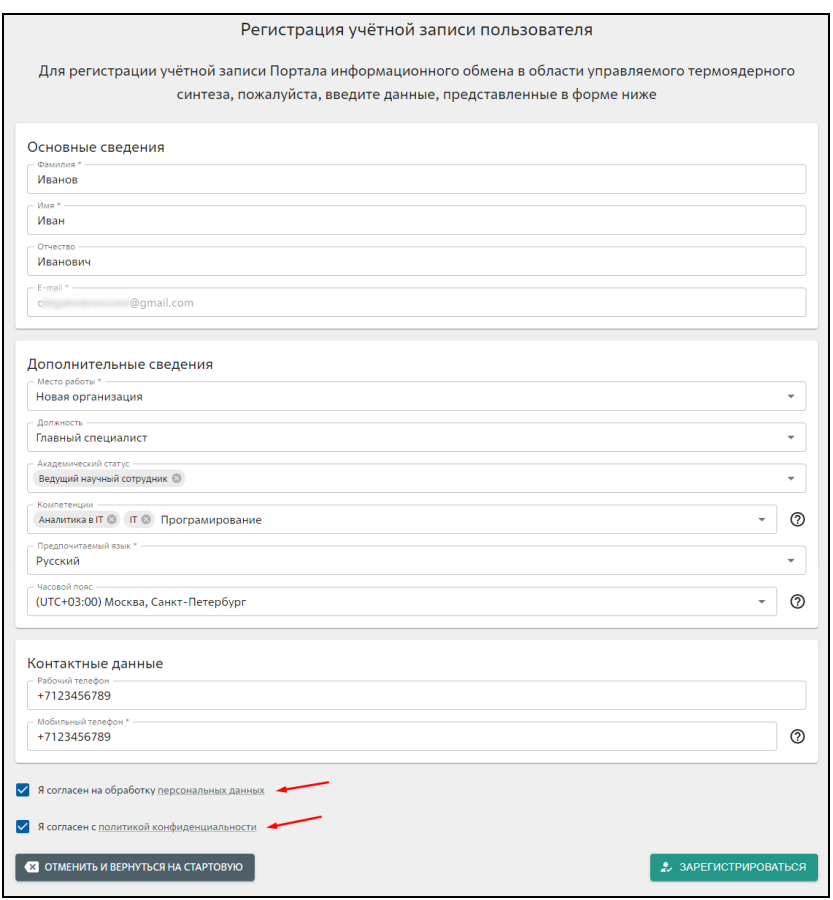

e. Ознакомьтесь и примите соглашение на обработку персональных данных и нашу политику конфиденциальности.

- f. Убедитесь, что анкета заполнена корректно и нажмите кнопку "зарегистрироваться"
- 2. Далее необходимо пройти валидацию адреса электронной почты. Для этого на указанный Вами адрес электронной почты мы отправим код подтверждения.

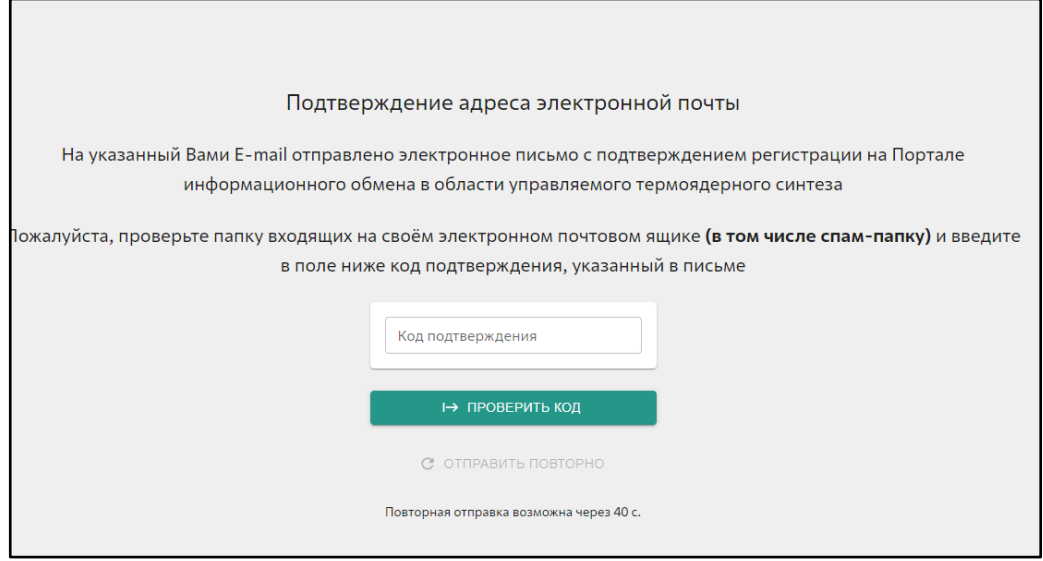

Полученный код необходимо ввести на сайте.

3. Далее необходимо придумать пароль для входа в систему.

**Пароль должен состоять из 7 символов, включать цифру, нижний и верхний регистры латинского алфавита и специальный символ (!@#\$%^&\*()-+<>).**

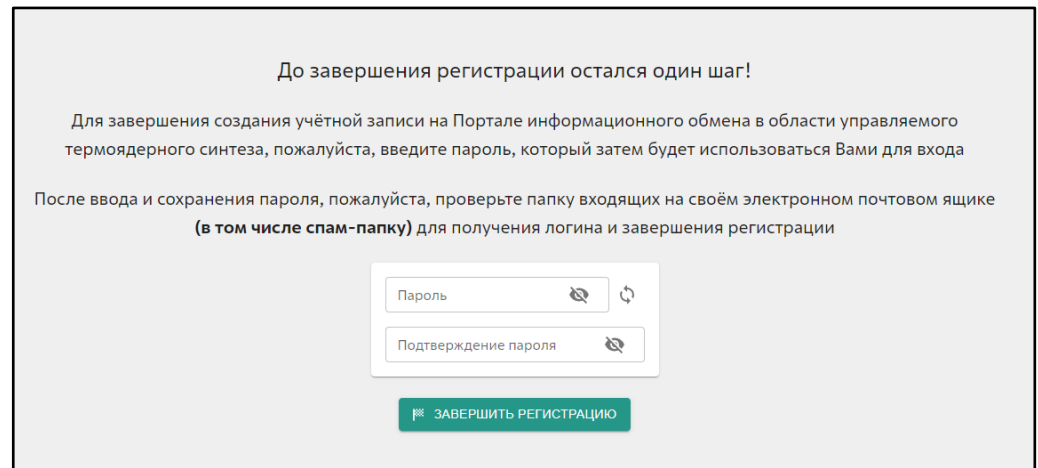

4. По окончании регистрации на Ваш адрес электронной почты придет письмо с Вашим логином. Пароль вы уже знаете!

Добро пожаловать на портал!